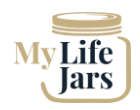

## Creating an Account

- 1. Go to mylifejars.com on either a computer or smartphone. (My life jars will soon be available in the app stores but isn't just yet.)
- 2. Select the create account button, fill in your details, and verify the email sent to you.
- 3. Don't forget to check your junk mail if the email doesn't arrive and move it into your inbox before clicking the verification link.
- 4. This Basic account is free forever and can be accessed on any device.

#### Security Features

- 1. From the menu on the RHS, select Accounts then Settings.
- 2. Switch on 2 factor authentication for additional security.

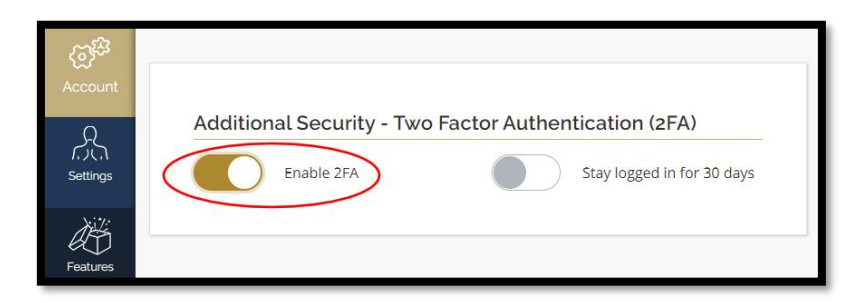

3. Each time you log in to your My Life Jars account, a one-time code will be sent to you in a verification email. Enter this 6 digit code to login to your account.

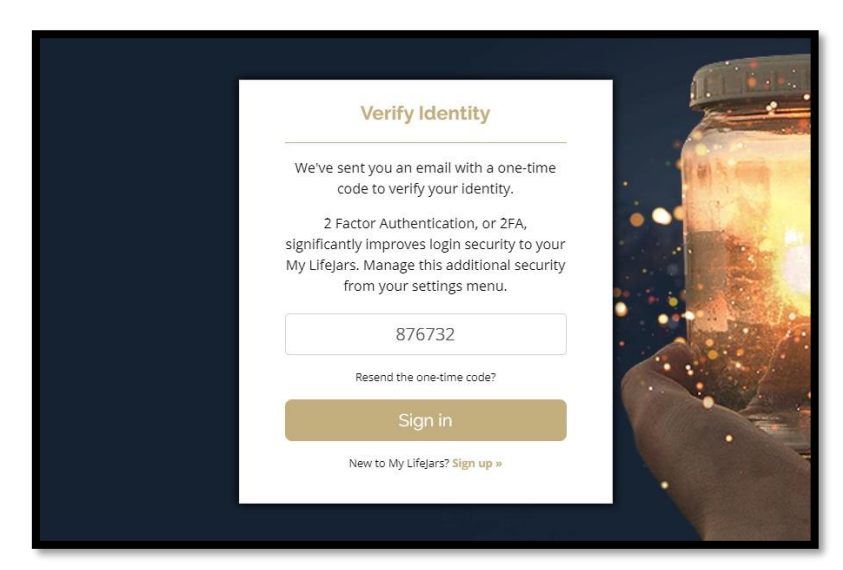

\* If you are not using your account on a daily basis, then it's good practice to select this option.

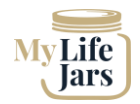

# **My LifeJars | Security Features & Access | Helpsheet**

4. Selecting keep logged into your account for 30 days, is useful if you are actively filling your jars.

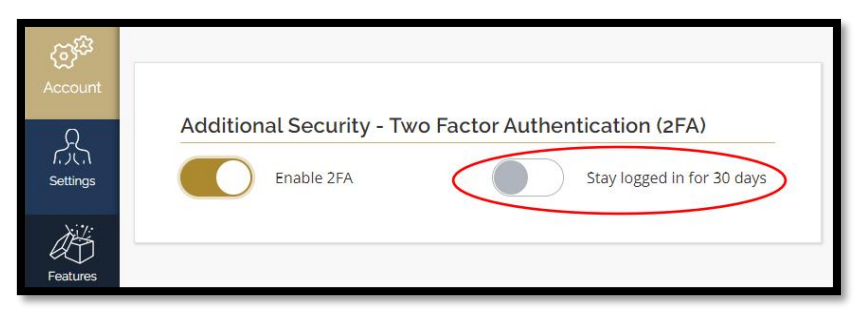

\*Obviously, this reduces your security if your computer or phone is lost or stolen.

5. If your computer or phone is lost or stolen, log in on another device and change your password immediately. Contact support@mylifejars if your data has been compromised.

#### Quick Access on a Phone

- 1. To add an icon to a smartphone, go to the My LifeJars login screen.
- 2. On an Android, click the three vertical dots from the top right hand side, and select, 'Add to Home screen'.
- 3. On an IPhone, click the share icon in the browser, again, 'Add to Home screen'.
- 4. Position the My LifeJars icon on the phone as you would any other app icon.

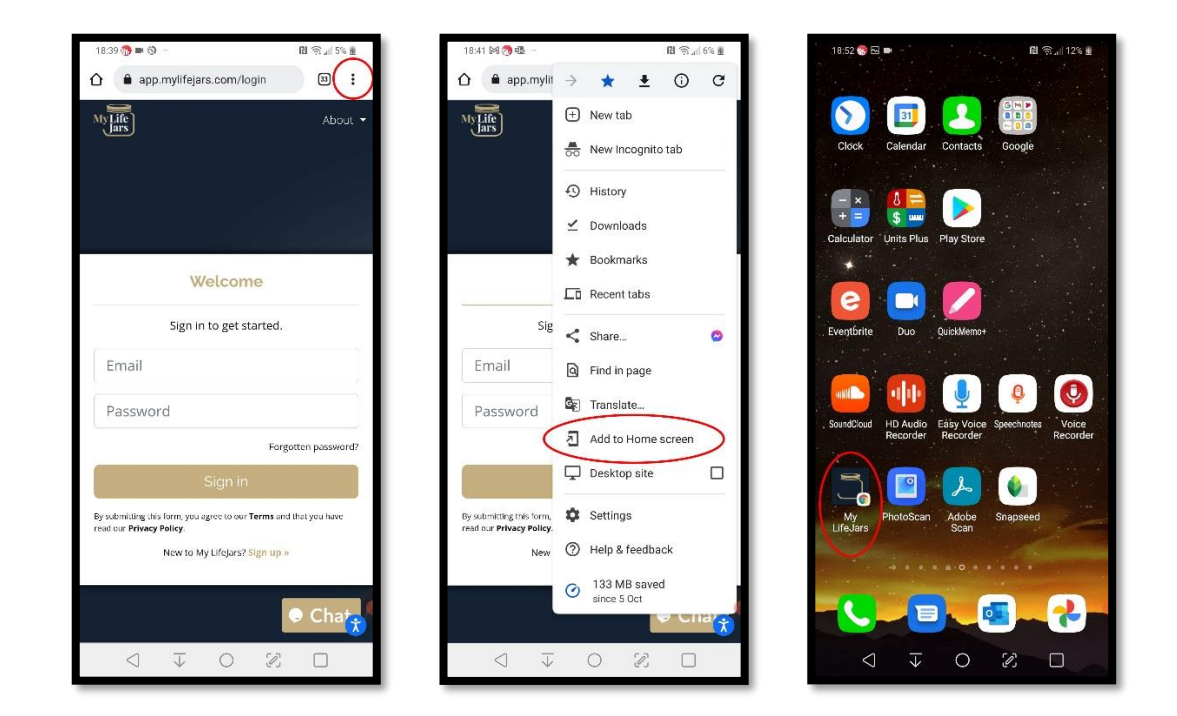

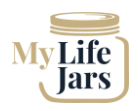

### Quick Access on a Computer - Bookmark

1. To add a bookmark to your browser toolbar, go to the My LifeJars log in screen and click the star on the right hand side of the url box.

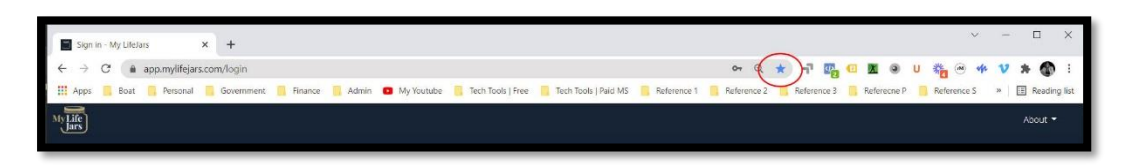

2. Position the bookmark so there is a quick link available when you open a browser.

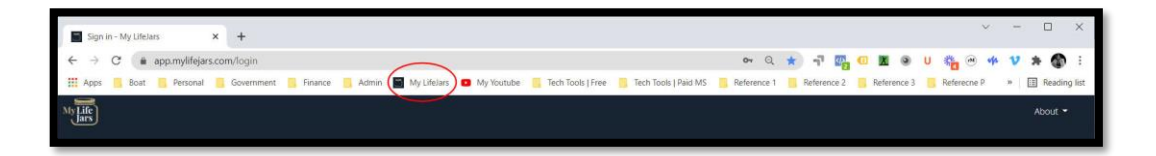

## Quick Access on a Computer – Create an App

- 1. Create an app to pin to your bottom task bar on a windows computer by opening Microsoft Edge installed on any Windows 10 PC.
- 2. Go to the login screen of My LifeJars, enter your user info.
- 3. On the Edge browser dashboard, select the three dots in a line from the top Righthand-side corner.

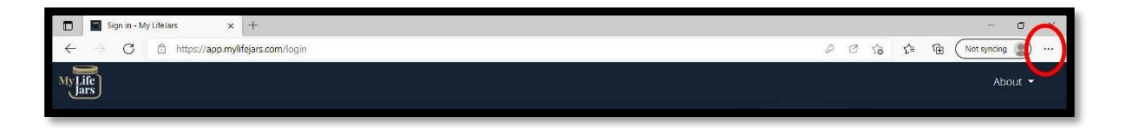

4. Select Apps then "Install this site as an app".

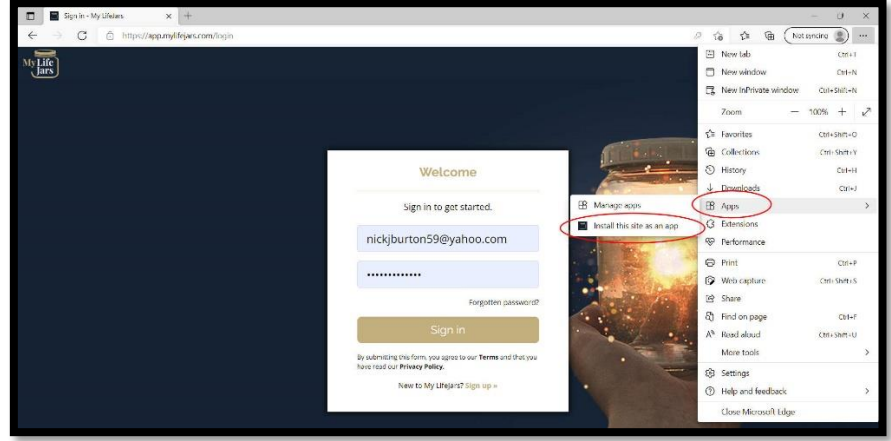

5. Press Install, then pin the App to a convenient location